## **Creating a New Project**

Using a web browser, log in to Partek Flow. From the Home page click the **New Project** button; enter a project name (Figure 1) and then click **Create project**.

| + New project<br><b>A</b> Transfer files<br><b>Repository summary: 27 projects,</b> |                                                                  |                  |                                        |                                   |            |                |  |  |  |  |  |
|-------------------------------------------------------------------------------------|------------------------------------------------------------------|------------------|----------------------------------------|-----------------------------------|------------|----------------|--|--|--|--|--|
|                                                                                     | Search project names and descriptions<br><b>Optional columns</b> |                  |                                        |                                   |            | Q              |  |  |  |  |  |
|                                                                                     | Project name 1                                                   | Owner 1          | Your role 1                            | Last modified $\downarrow \equiv$ | $Size$ $1$ | <b>Actions</b> |  |  |  |  |  |
| $\mathcal{E}$                                                                       | ATAC-seg demo                                                    | Matt Luberti     | Project owner                          | 26 Sep 2023, 05:50 AM             | 76.66 GB   | ÷              |  |  |  |  |  |
| $\geq$                                                                              | RNA-Seq 5-AZA Demo                                               | Matt Luberti     | Project owner                          | 22 Sep 2023, 03:59 AM             | 708.20 MB  | ÷              |  |  |  |  |  |
| $\rightarrow$                                                                       | <b>CITE-Seq Tutorial</b>                                         | <b>Matt Lube</b> | <b>Create new project</b>              | 023, 07:53 AM<br>$\times$         | 792.74 MB  | ÷              |  |  |  |  |  |
| $\mathcal{P}$                                                                       | 5k PBMC Single Cell Demo                                         | <b>Matt Lube</b> | <b>Name</b>                            | 023, 07:07 AM                     | 386.14 MB  | ÷              |  |  |  |  |  |
| $\rightarrow$                                                                       | Glioma (multi-sample) tutorial                                   | Matt Lube        | New project                            | 23, 08:16 AM                      | 4.04 GB    | ÷              |  |  |  |  |  |
|                                                                                     | PRJNA985602 - Bulk RNA-Seq poster-child project_1                | <b>Matt Lube</b> | <b>Create project</b><br><b>Cancel</b> | 23, 07:02 AM                      | 51.10 GB   | ÷              |  |  |  |  |  |
|                                                                                     | PRJNA985602 - Bulk RNA-Seq poster-child project                  | Matt Luberti     | Project owner                          | 7 Sep 2023, 03:18 AM              | 181.76 GB  | ÷              |  |  |  |  |  |
|                                                                                     |                                                                  |                  |                                        |                                   |            |                |  |  |  |  |  |

Figure 1. Partek Flow Home page and the dialog box for naming a project (inset)

The Project name is the basis of the default name of the output directory for this project. Project names are unique, thus a new project cannot have the same name as an existing project within the same Partek Flow server.

Once a new project has been created, the user is automatically directed to the Analysis tab of the Project View (Figure 2).

| <b>Analyses</b>         | Metadata                 | Log | <b>Project settings</b>                                                                                                    | <b>Notebook</b> | Data viewer | <b>Attachments</b> |
|-------------------------|--------------------------|-----|----------------------------------------------------------------------------------------------------|-----------------|-------------|--------------------|
| $\bigoplus$<br>Add data | Welcome to your project. |     | You'll need samples before you can run an analysis.<br>Click the blue button on the left then choose your assay and file type.<br>For more help please watch this video ( $\sum_{i=1}^{n}$ ) or see our documentation. |                 |             |                    |

Figure 2. The Analyses tab is used to Add data after a project has been created

## Additional Assistance

If you need additional assistance, please visit [our support page](http://www.partek.com/support) to submit a help ticket or find phone numbers for regional support. [« Creating and Analyzing a Project](https://documentation.partek.com/display/FLOWDOC/Creating+and+Analyzing+a+Project) [The Data Tab »](https://documentation.partek.com/display/FLOWDOC/The+Metadata+Tab)

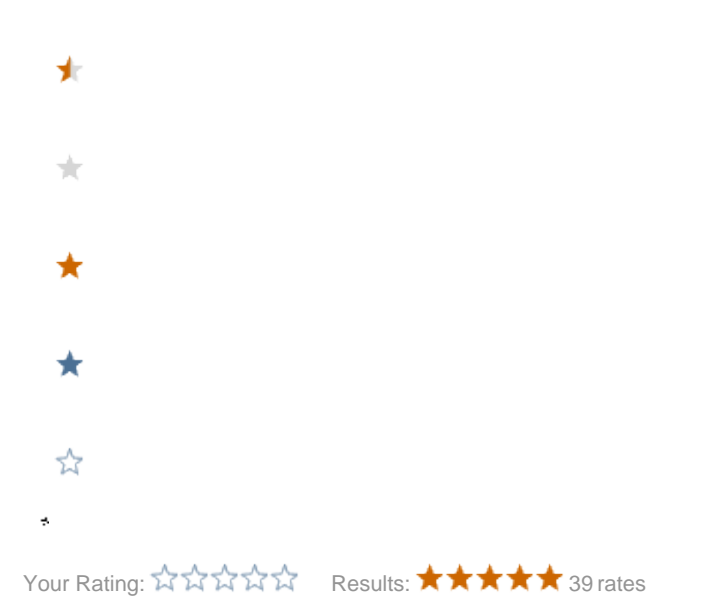